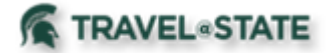

Michigan State University employees can submit a travel authorization request in MSU's Concur system with your requested trip expenses. Follow the below Table of Contents to manage a Travel Request in Concur.

### **Table of Contents**

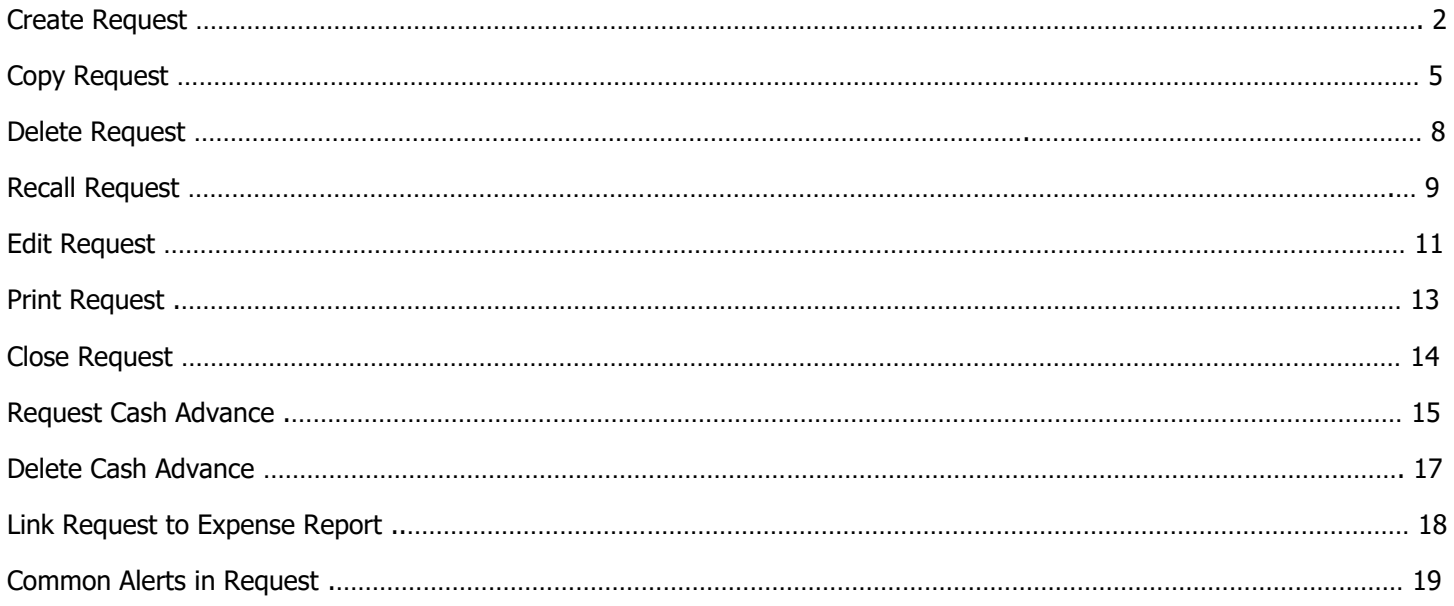

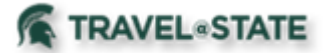

required

## **How to Manage an Employee Request**

#### <span id="page-1-0"></span>Create a Request

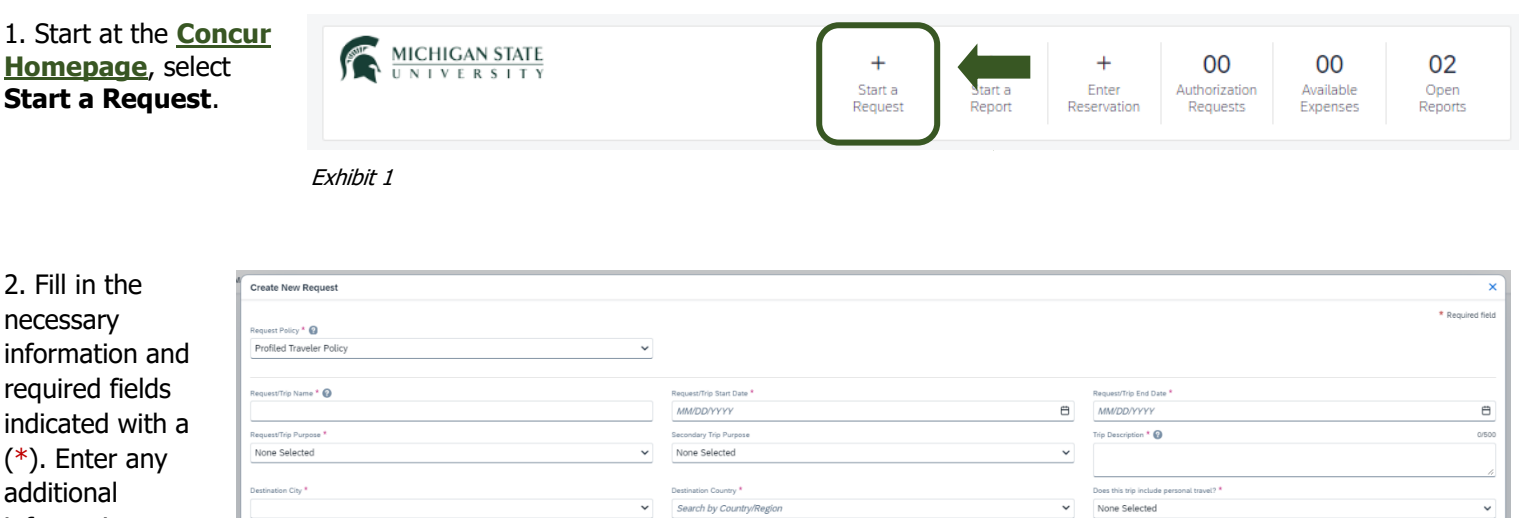

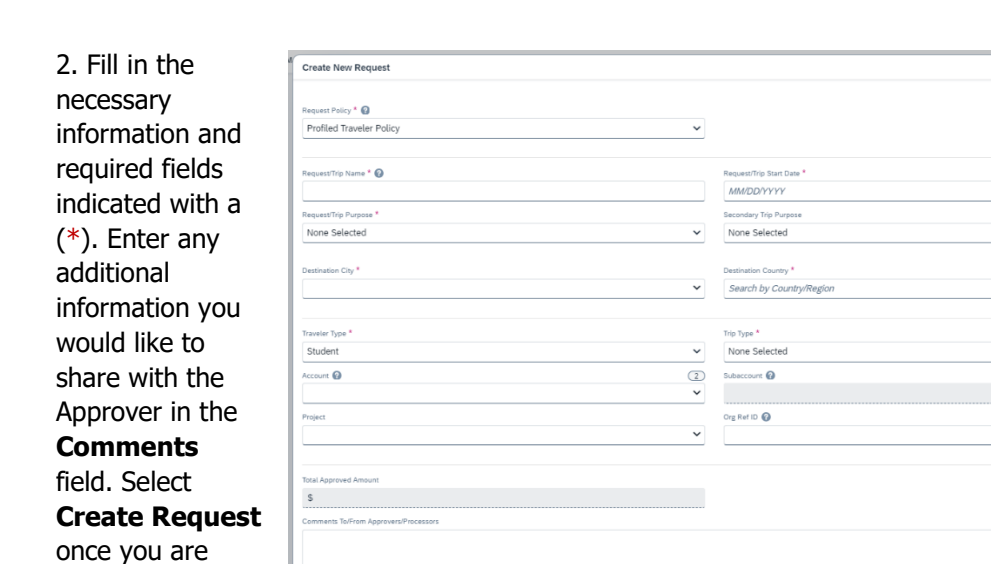

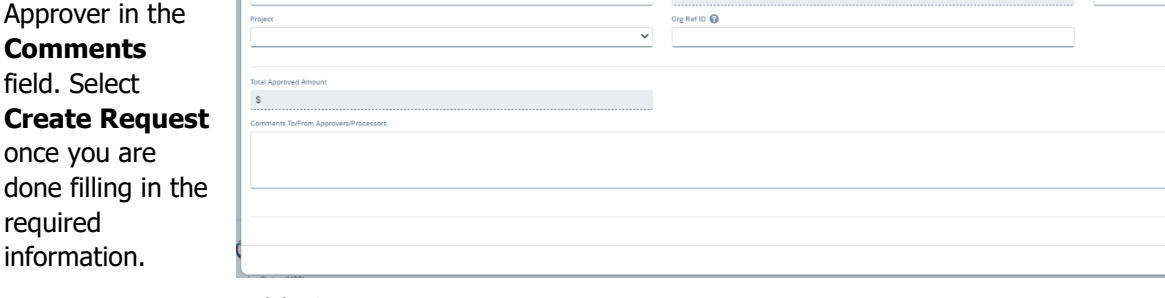

Exhibit 2

NOTE: Anything entered in the **Request/Trip Name** field, populates the Accounting String in KFS.

3. In the **Expected Expenses** section, select **Add** and enter estimated amounts for each of your trip expenses. Select the expense types that apply. Some common expenses are Air Ticket, Car Rental, Hotel Reservation, and Daily Meal Per Diem Allowance.

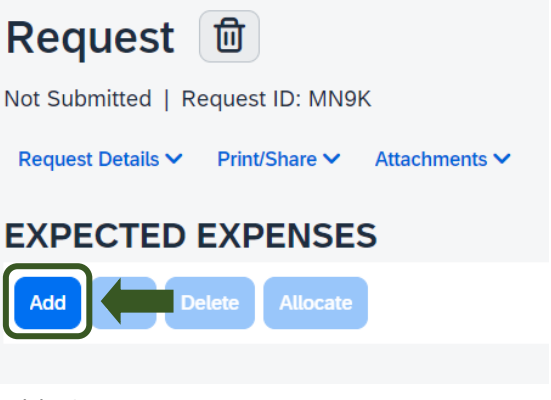

sing Source \* <sup>O</sup>

 $\check{ }$ 

None Selected

 $\ddot{\phantom{0}}$ 

 $\circled{3}$ 

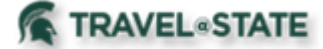

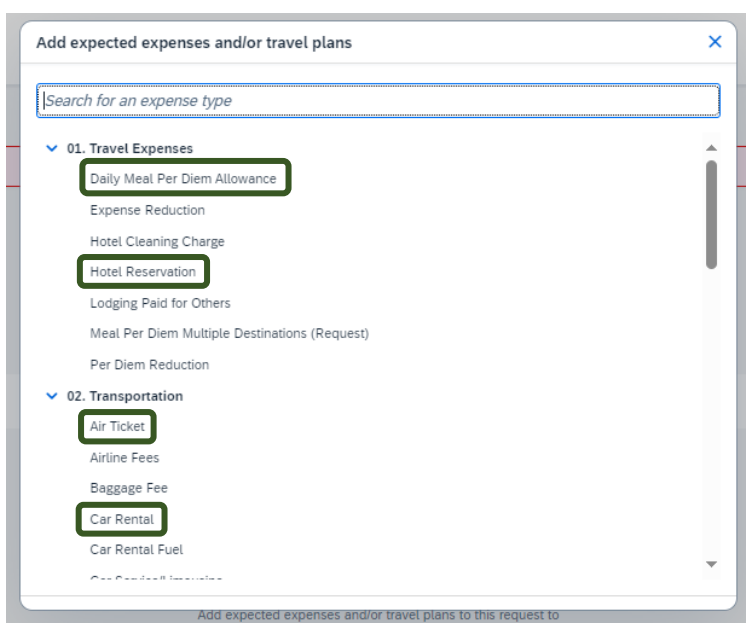

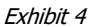

5. To add documents for Approvers review, select the **Attachments** dropdown menu >**Attach Documents** >**Upload and Attach** >double click the file you want to upload.

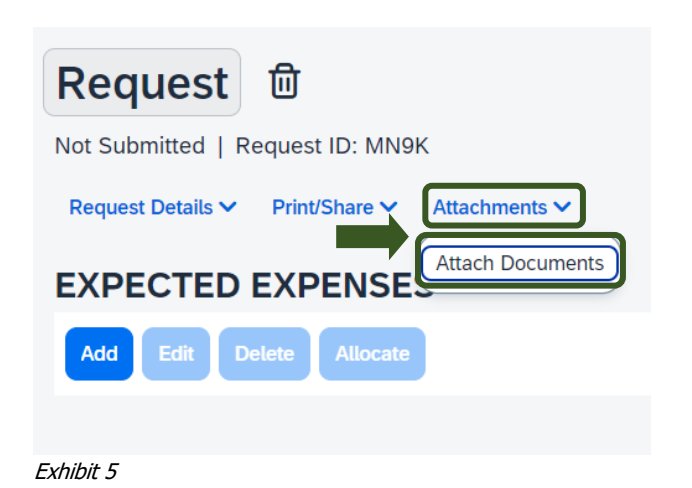

NOTE: Preferred attachment formats are JPEG or PDF.

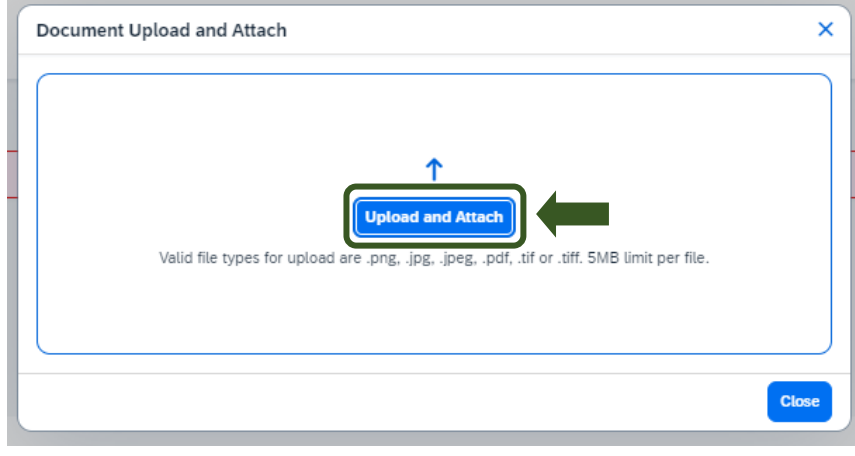

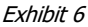

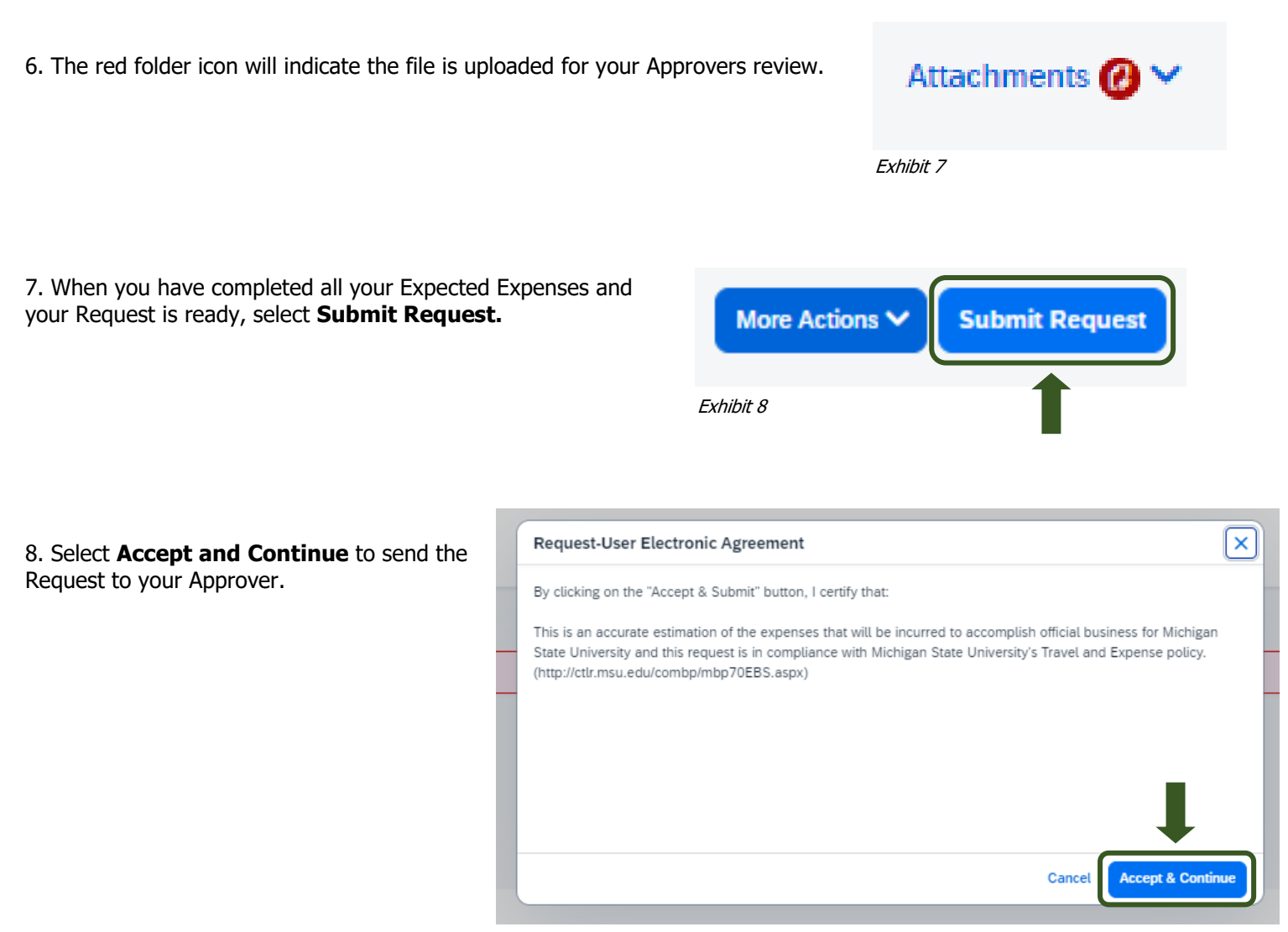

Exhibit 9

NOTE: New features in the submitted Request tile display the Request ID and the name of the individual that is pending to grant approval.

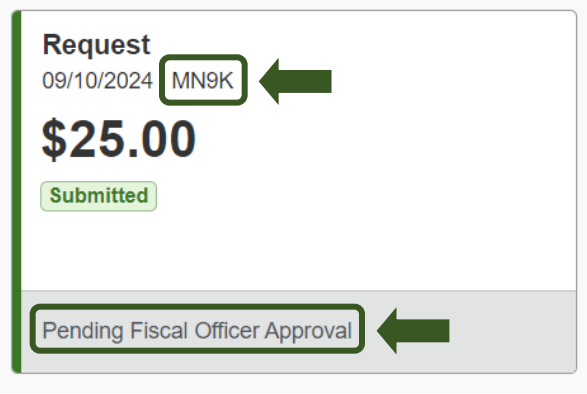

Exhibit 10

**TRAVEL** STATE

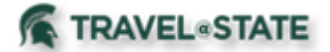

### Copy a Request

<span id="page-4-0"></span>1. Start at the **[Concur Homepage](https://us2.concursolutions.com/home.asp)**, select **Home** >**Requests**.

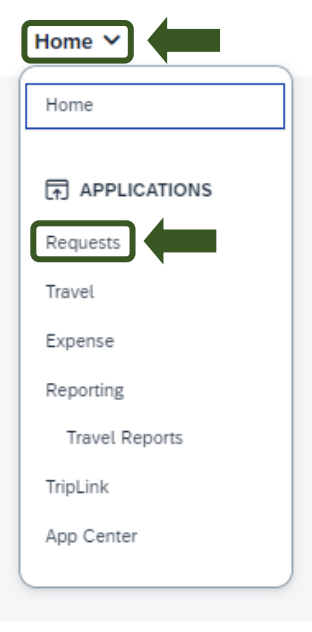

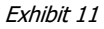

2. Select the Request you would like to add an Approver to.

## **Manage Requests**

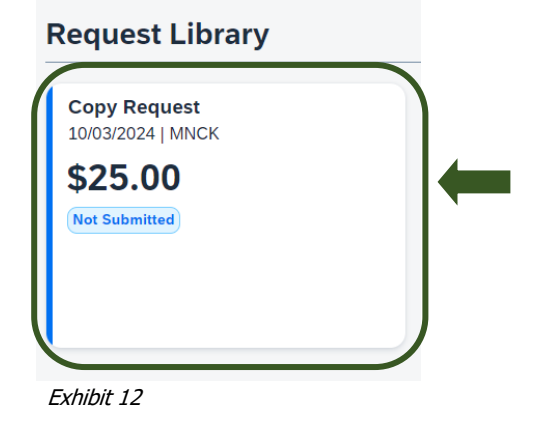

3. Select the **More Actions** dropdown menu >**Copy Request**.

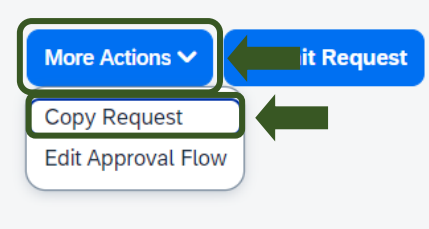

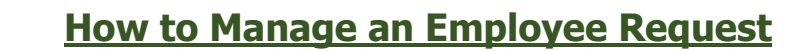

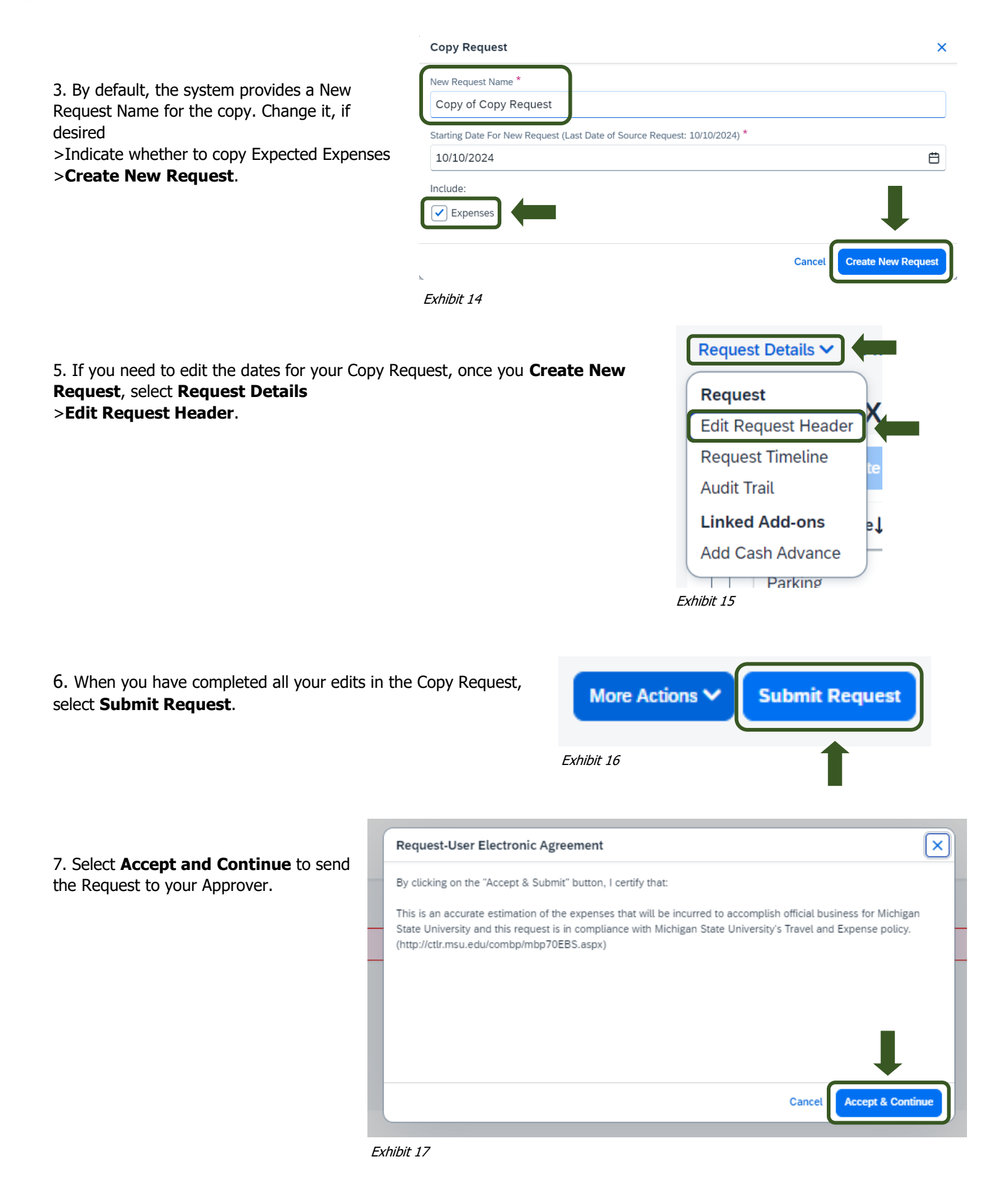

**TRAVEL**<sup>&</sup>STATE

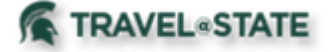

NOTE: New features in the submitted Request tile display the Request ID and the name of the individual that is pending to grant approval.

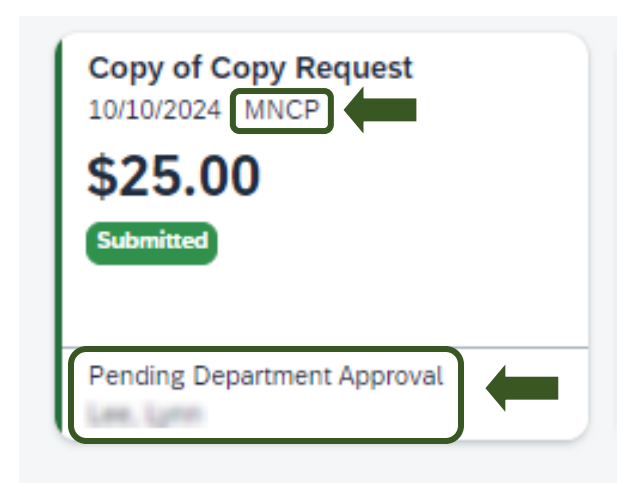

Exhibit 18

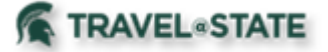

#### Delete a Request

NOTE: If your Request was already submitted, please refer to the **[Recall a Request](#page-8-0)** for instructions.

1.To delete a not submitted Request, start at the **[Concur Homepage](https://us2.concursolutions.com/home.asp)** and select **Home**

#### >**Requests**

>Request you wish to delete.

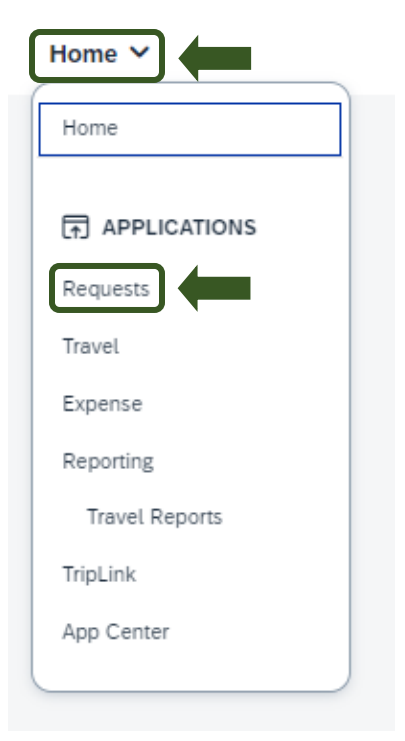

Exhibit 19

<span id="page-7-0"></span>2. Select the **Trash Can** >**Yes**.

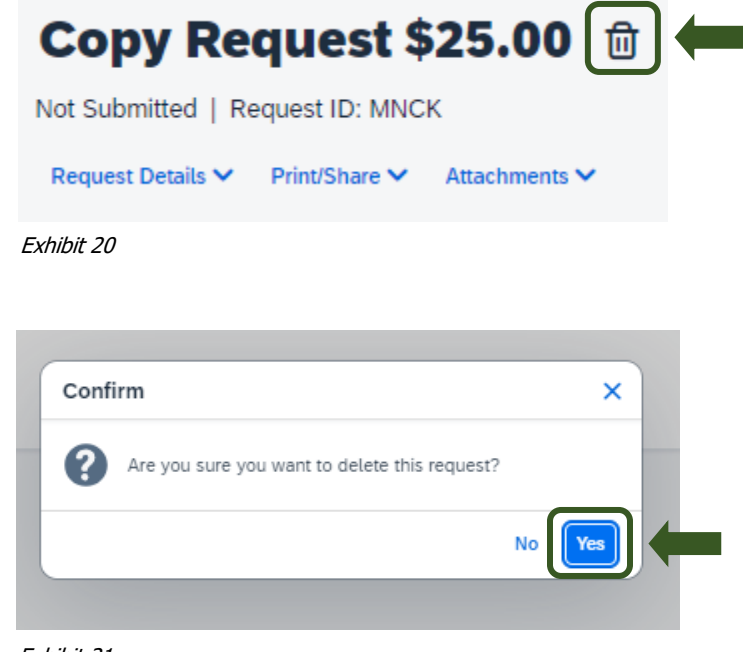

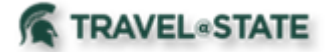

### <span id="page-8-0"></span>Recall a Request

You cannot change, cancel, or delete a Request that is in submitted status unless you recall it first.

- 1. Start at the **[Concur Homepage](https://us2.concursolutions.com/home.asp)**, select **Home**
- >**Requests**
- >Request you wish to recall.

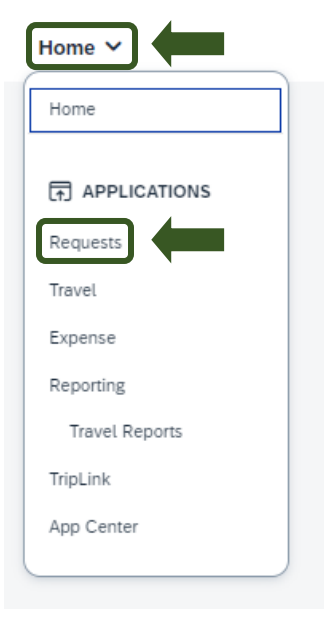

Exhibit 22

2. Select the **More Actions** dropdown menu >**Recall** >**Yes**.

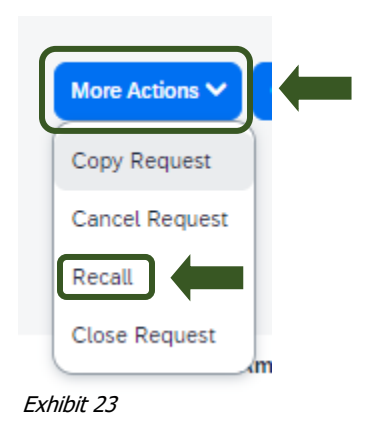

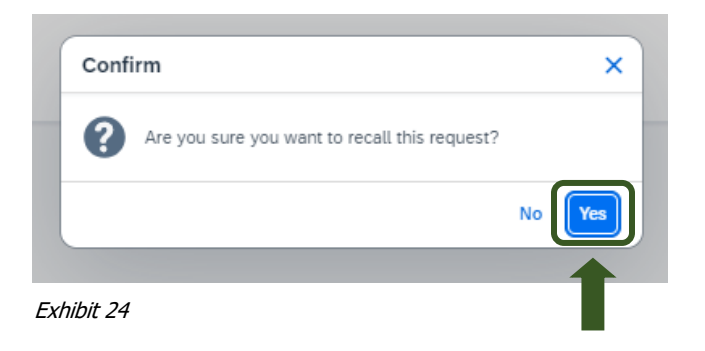

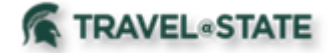

3. When you have completed all your edits in the Recalled Request and your Request is ready, select **Submit Request**.

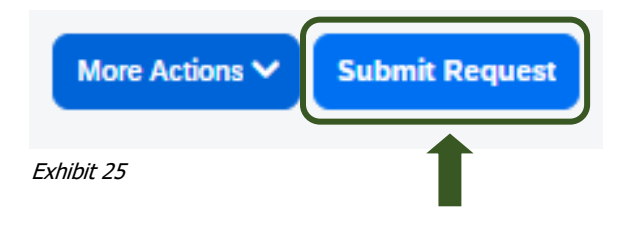

4. Select **Accept and Continue** to

send the Request to the Approver.

 $\overline{\mathbf{x}}$ Request-User Electronic Agreement By clicking on the "Accept & Submit" button, I certify that: This is an accurate estimation of the expenses that will be incurred to accomplish official business for Michigan State University and this request is in compliance with Michigan State University's Travel and Expense policy. (http://ctlr.msu.edu/combp/mbp70EBS.aspx) Cancel **Accept & Continu** Exhibit 26

NOTE: New features in the submitted Request tile display the

Request ID and the name of the individual that is pending to

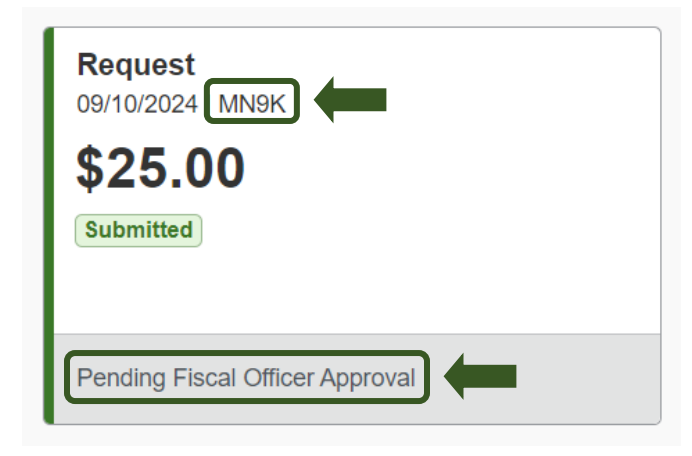

Exhibit 27

grant approval.

<span id="page-10-0"></span>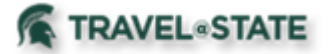

#### Edit a Request

- 1. Start at the **[Concur Homepage](https://us2.concursolutions.com/home.asp)**, select **Home**
- >**Requests**
- >Request you wish to edit.

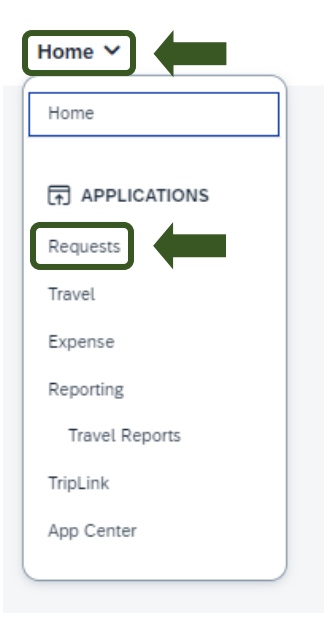

Exhibit 28

2. To edit Request Header, select the **Request Details** dropdown menu >**Edit Request Header** >Make the changes and select **Save**.

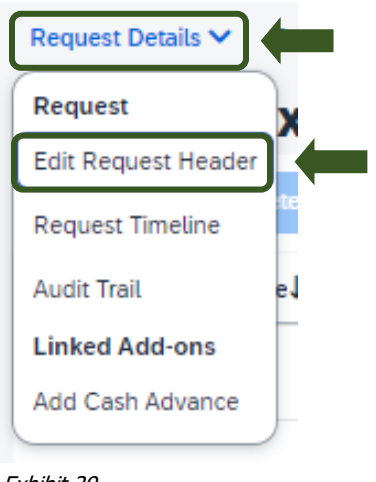

Exhibit 29

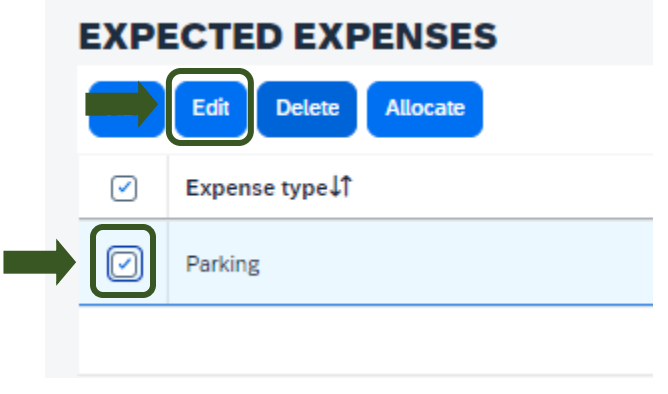

Exhibit 30

3. To edit Expected Expenses, click on the box next to the **Expense Type** >Select **Edit** >Make the changes and select **Save**.

4. When you have completed all your edits in the Request, select **Submit Request**.

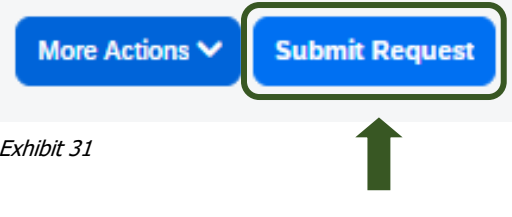

5. Select **Accept and Continue** to send the Request to the Approver.

**TRAVEL**<sup>STATE</sup>

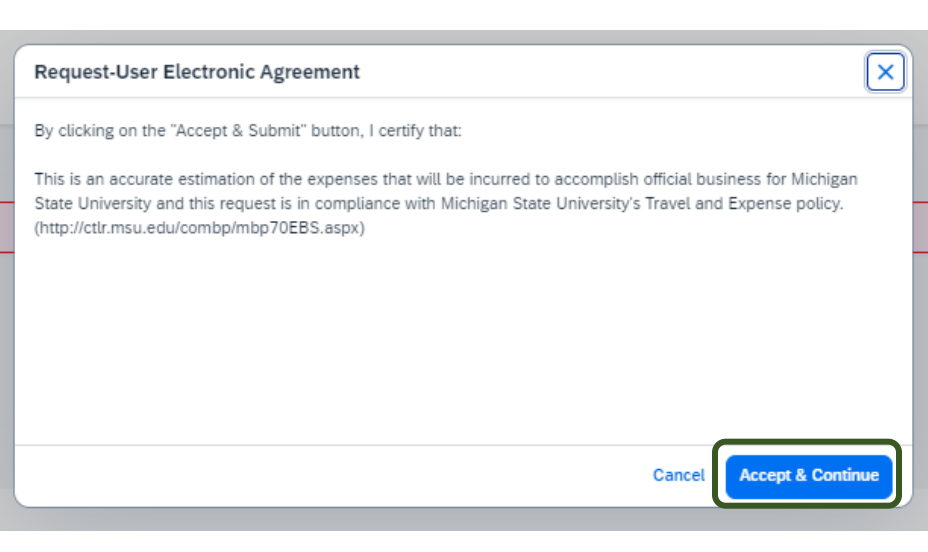

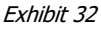

NOTE: New features in the submitted Request tile display the Request ID and the name of the individual that is pending to grant approval.

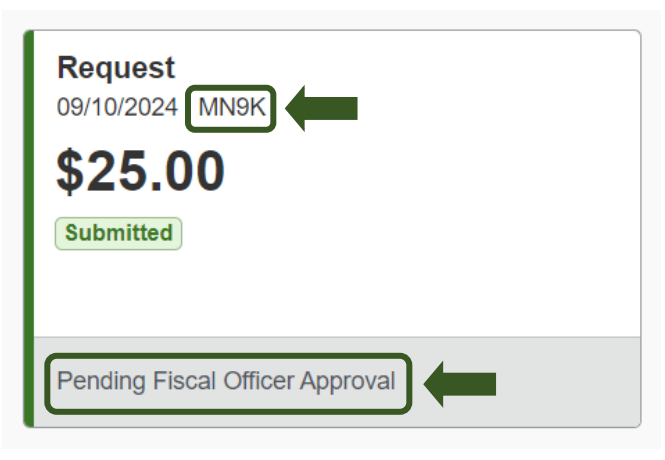

Exhibit 33

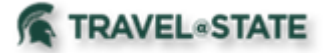

### <span id="page-12-0"></span>Print a Request

- 1. Start at the **[Concur Homepage](https://us2.concursolutions.com/home.asp)**, select **Home**
- >**Requests**
- >Request you wish to print.

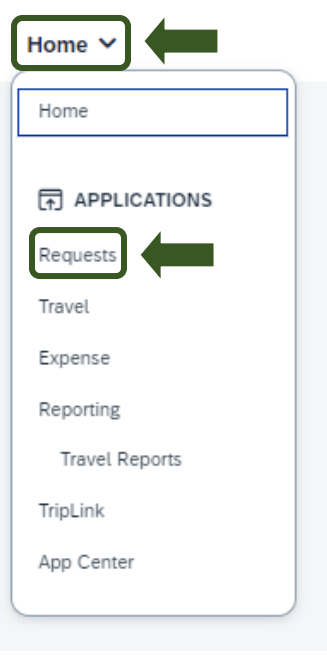

Exhibit 34

2. Select **Print/Share** >**MSU-Request Printed Report**.

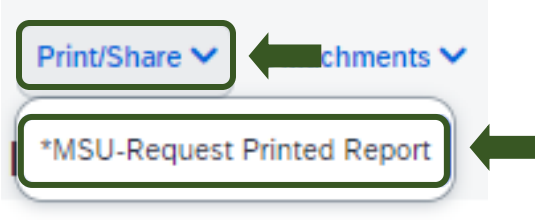

Exhibit 35

3. There will be the options to Print, Save as PDF, or Email.

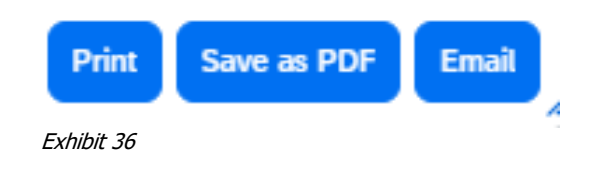

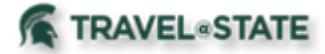

#### <span id="page-13-0"></span>Close Request

Requests do not close based on processing Expense Reports, either the traveler closes the Request when they want, or 94 days after the Trip End Date, it closes automatically. To manually close a Request, follow below.

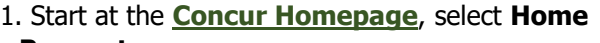

>**Requests**

>Request you wish to close.

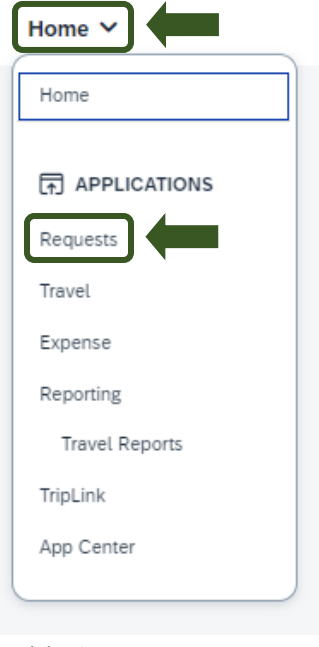

Exhibit 37

2. Select the **More Actions** dropdown menu >**Close Request**

>**Yes** to confirm.

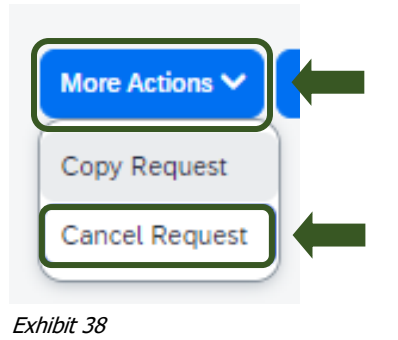

3. The Confirmation note will appear, select **OK**.

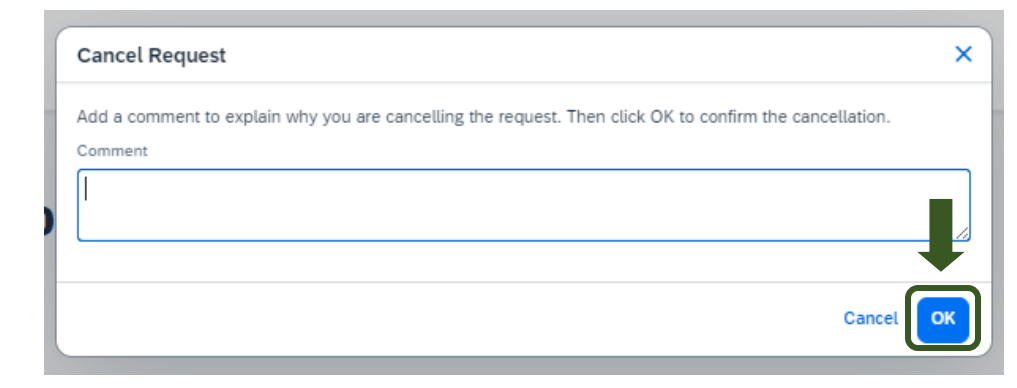

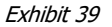

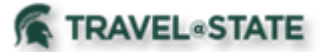

>**Create New Request** or previously created

Request.

# **How to Manage an Employee Request**

### <span id="page-14-0"></span>Request Cash Advance

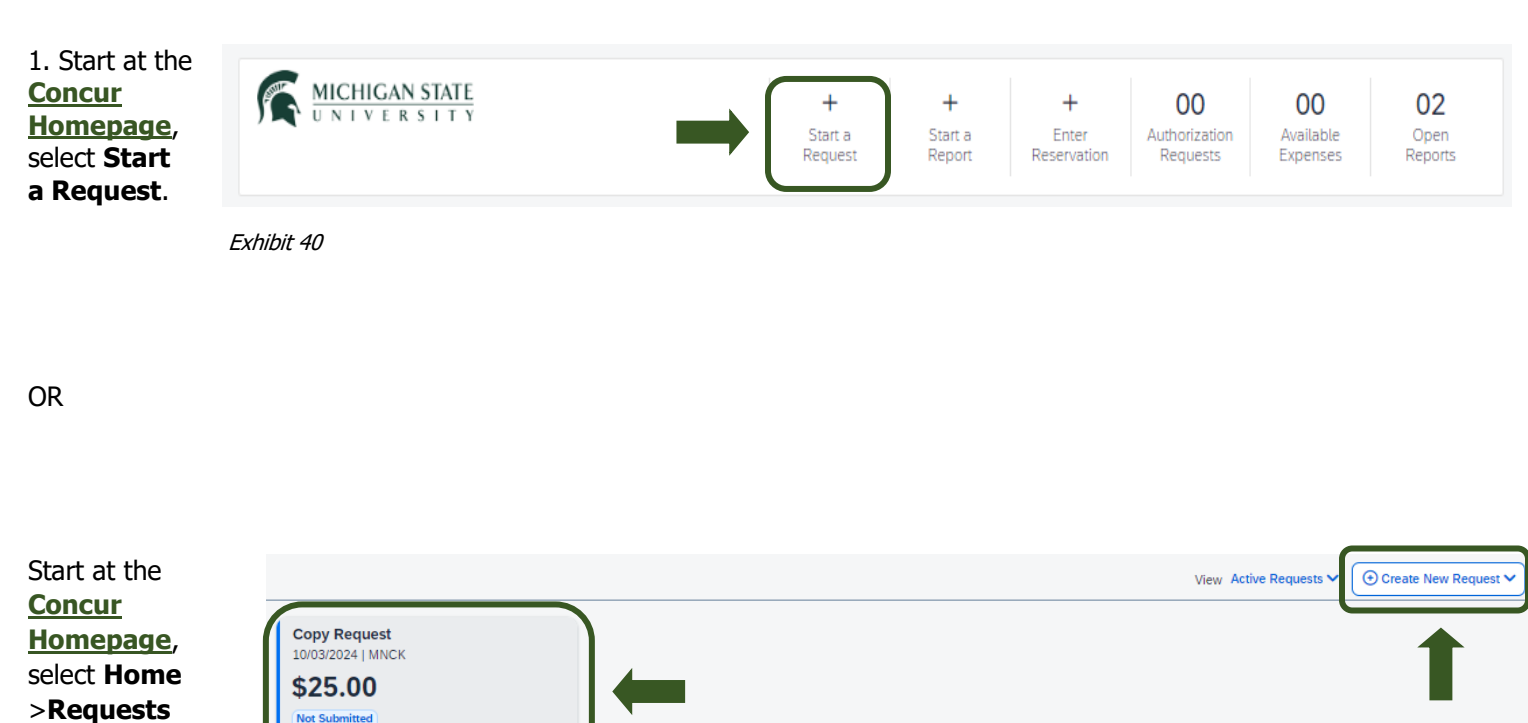

2. Within the Request, select the **Request Details** dropdown menu >**Add Cash Advance** (under Linked Add-ons).

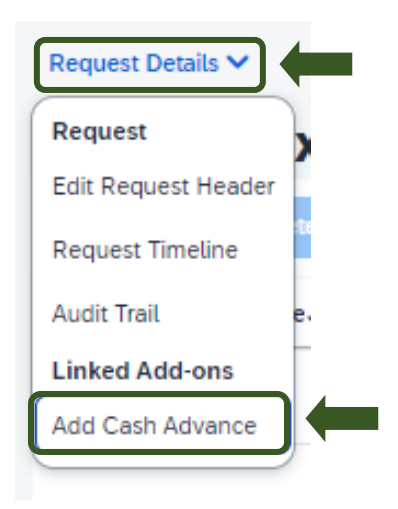

Exhibit 42

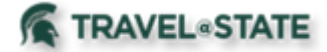

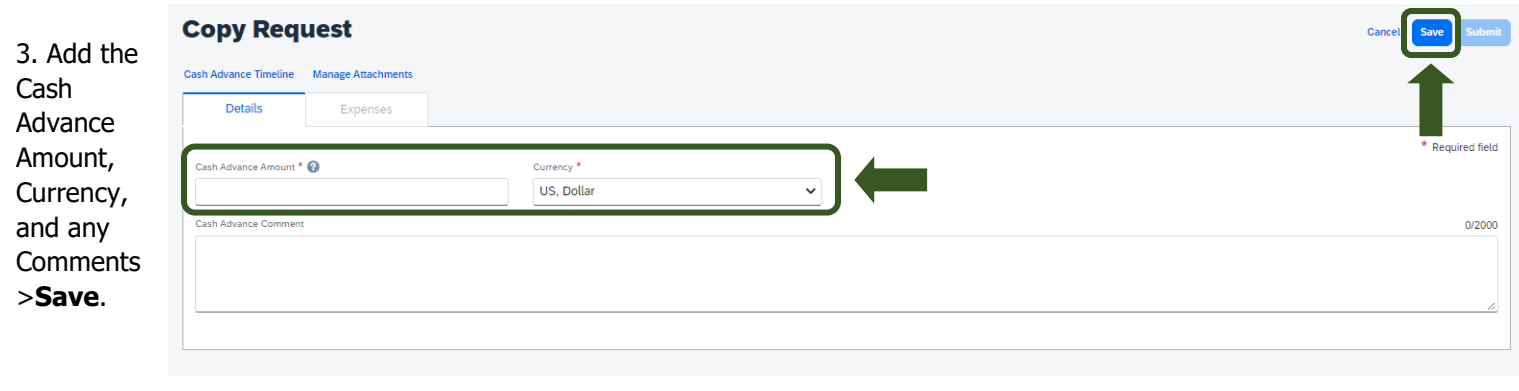

Exhibit 43

4. Cash Advance is approved when Request is submitted, and approval is final.

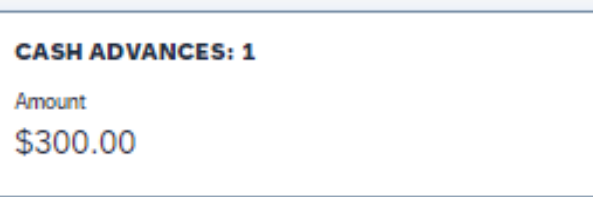

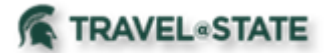

### <span id="page-16-0"></span>Delete Cash Advance

1. If you have not yet submitted the request, you can remove the Cash Advance by selecting the Request >**Cash Advances**.

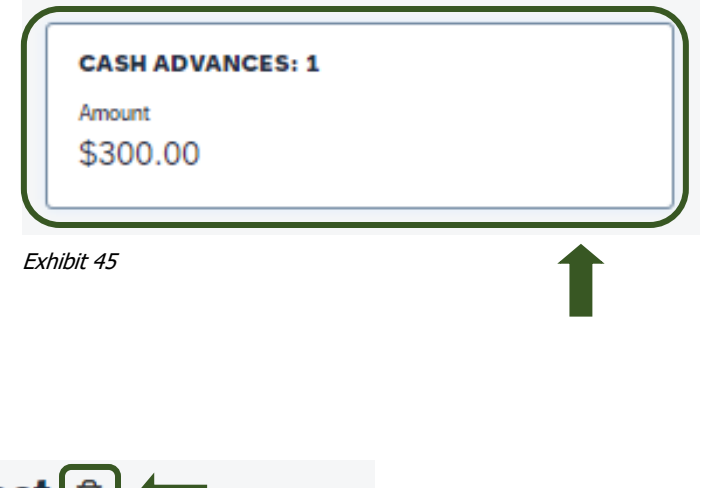

2. Select the **Trash Can**.

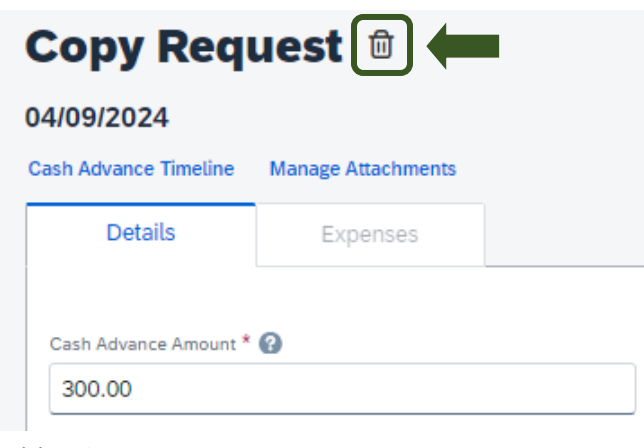

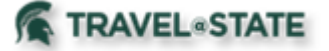

<span id="page-17-0"></span>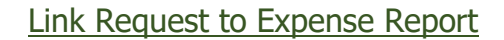

- 1. Start at the **[Concur Homepage](https://us2.concursolutions.com/home.asp)**, select **Home**
- >**Requests**
- >Request you wish to link.

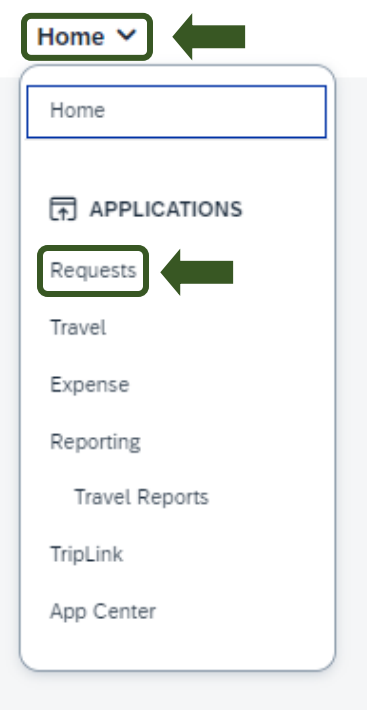

Exhibit 47

2. Click **Create Expense Report**. You will then be brought to the Expense Report screen where you can fill out the Report Details and Expenses incurred while traveling.

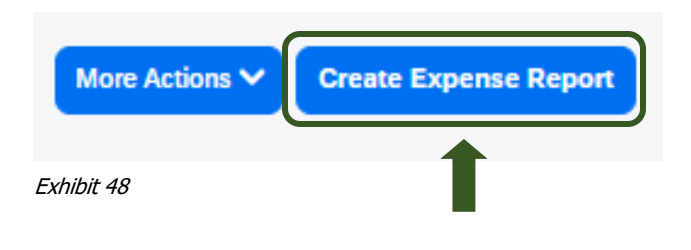

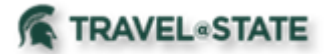

#### <span id="page-18-0"></span>Common Alerts in Request

This chart will show the types of warnings or errors that would be presented.

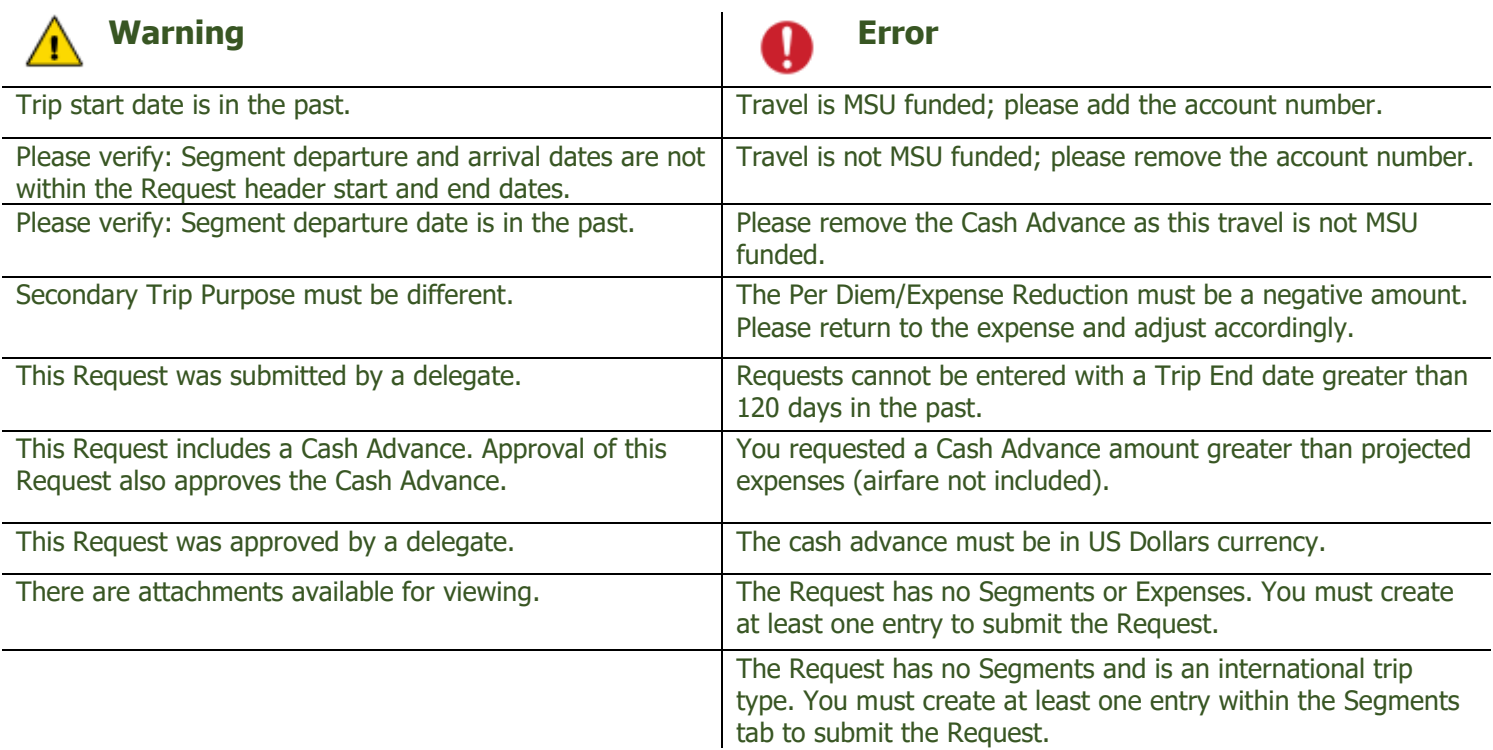

#### NOTE: The following list reflects other common Warning's

Combined business and personal travel may require airfare quote at time of booking from the MSU Preferred Travel Agencies. See MBP Section 70 for details.

University Owned Vehicle (Motor Pool) is used to request approval to use a Motor Pool vehicle. This will NOT create a reservation. Please contact Transportation Services to reserve a vehicle upon approval of your request.

Faculty, staff or graduate student travelers are eligible for a cash advance for international travel only. If exception is needed for domestic travel, a hardship letter must be attached in the attachments area of the request.

Please note that all faculty, staff, and students traveling on MSU sponsored international travel (non-education abroad) must register their travel in the MSU Global Travel Registry before departure.